# 2inch LCD Module

This is a general LCD display Module, IPS screen, 2inch diagonal, 240×320 resolution, with embedded controller, communicating via SPI interface

### **Feature**

- SPI interface requires minimum GPIO for controlling
- Comes with development resources and manual
- The basic functions have been encapsulated on the demo, which can realize picture rotation, draw dots, lines, circles, rectangles, display English characters and Chinese characters, and display pictures.

### **Specifications**

- Operating voltage: 3.3V/5V
- Interface: SPI
- LCD type: IPS
- Controller: ST7789V
- Resolution: 240(V) x 320(H)RGB
- Display size:  $23.4$  (H)  $\times$   $23.4$  (V) mm
- Pixel size: 0.0975 (H) x 0.0975 (V) mm
- Dimension: 58 x 35(mm)

#### **Interface**

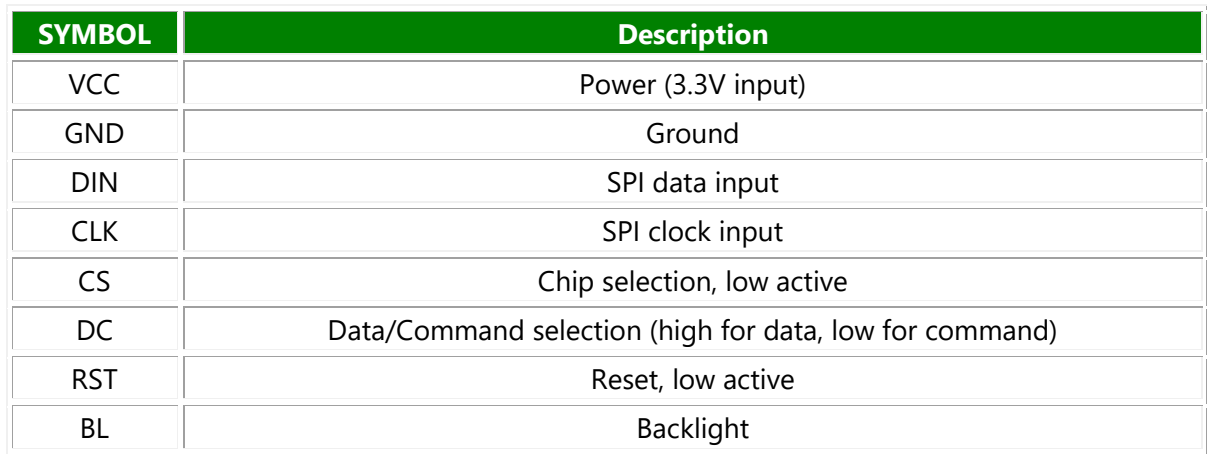

## Hardware description

ST7789V supports RGB444, RGB565 and RGB666 three formats. This LCD uses RGB565.

For most LCD controllers, the communication method of the controller can be configured, they are usually using 8080 parallel interface, 3-line SPI, 4-line SPI, and other communication methods. This LCD uses a 4-line SPI interface for reducing GPIO and fast speed.LCD

### **Communication protocol**

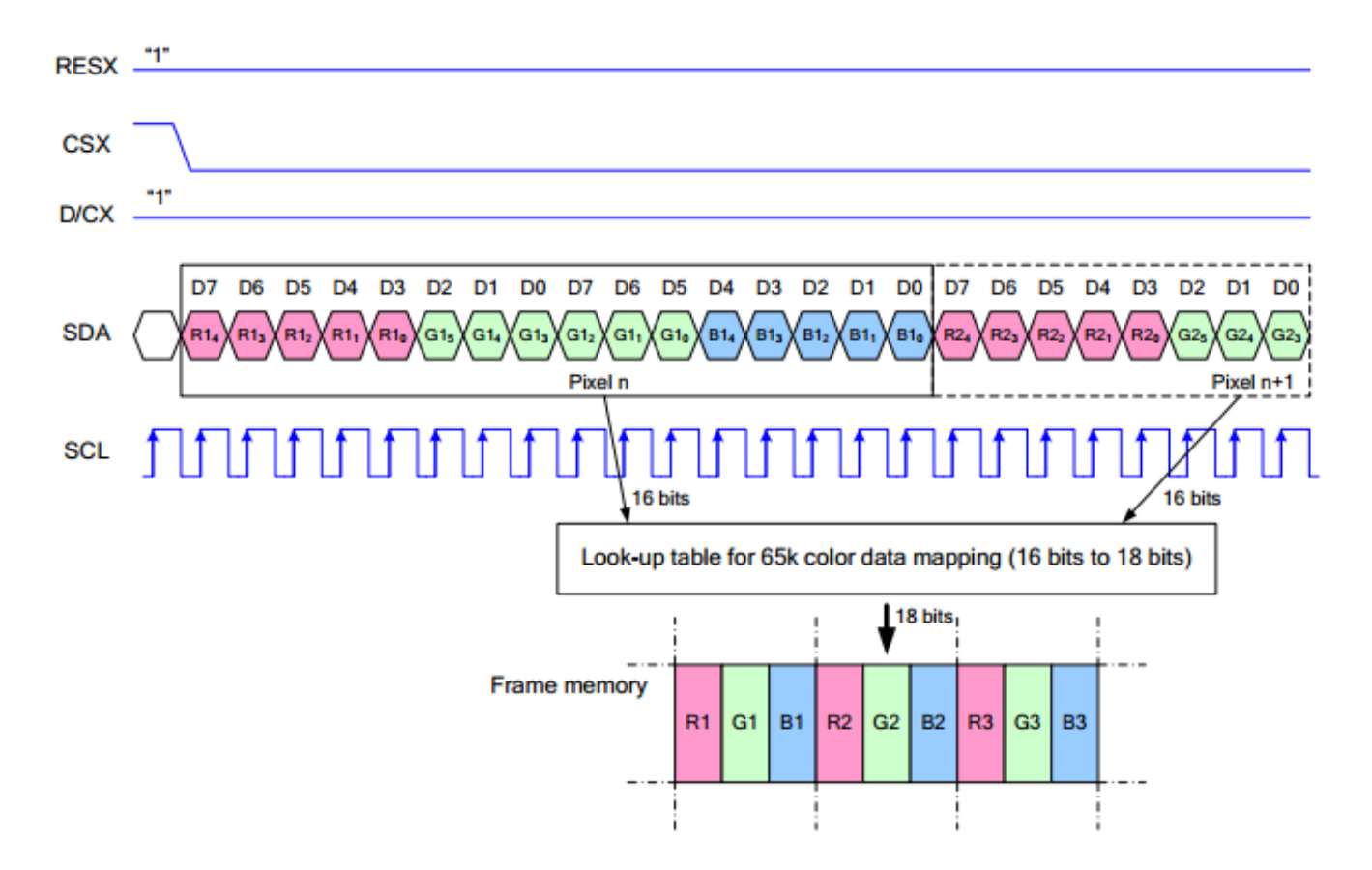

Note: It is not like the tradition SPI protocol, it only uses MOSI to send data from master to slave for LCD display. For details please refer to Datasheet Page 105.

RESX: Reset, should be pull-down when power on, set to 1 other time.

CSX: Slave chip select. The chip is enabled only CS is set Low

D/CX: Data/Command selection; DC=0, write command; DC=1, write data

SDA: Data transmitted. (RGB data)

SCL: SPI clock

The SPI communication protocol of the data transmission uses control bits: clock phase (CPHA) and clock polarity (CPOL):

CPOL defines the level while the synchronization clock is idle. If CPOL=0, then it is LOW.

CPHA defines at whish clock's tick the data transmission starts. CPHL=0 – at the first one, otherwise at the second one

This combination of two bits provides 4 modes of SPI data transmission. The commonly used is SPI0 mode, i.e. GPHL=0 and CPOL=0.

According to the figure above, data transmitting begins at the first falling edge, 8bit data are transmitted at one clock cycle. It is SPI0. MSB.

#### **Hardware connection**

Please connect the LCD to your Raspberry Pi by the 8PIn cable according to the table below

Connect to Raspberry Pi

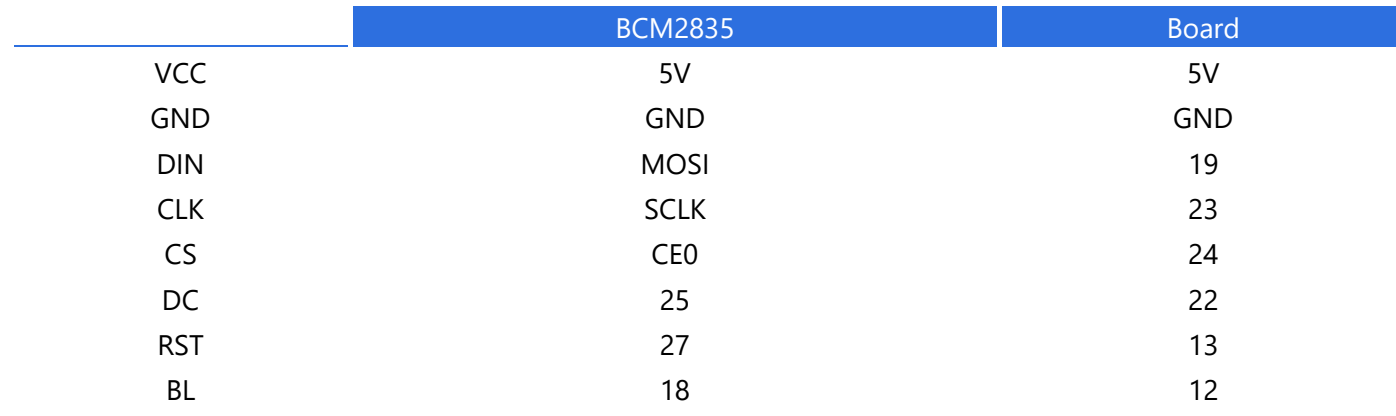

The color of actual cable may be different with the figure here, please connect them according to the pins instead of color.

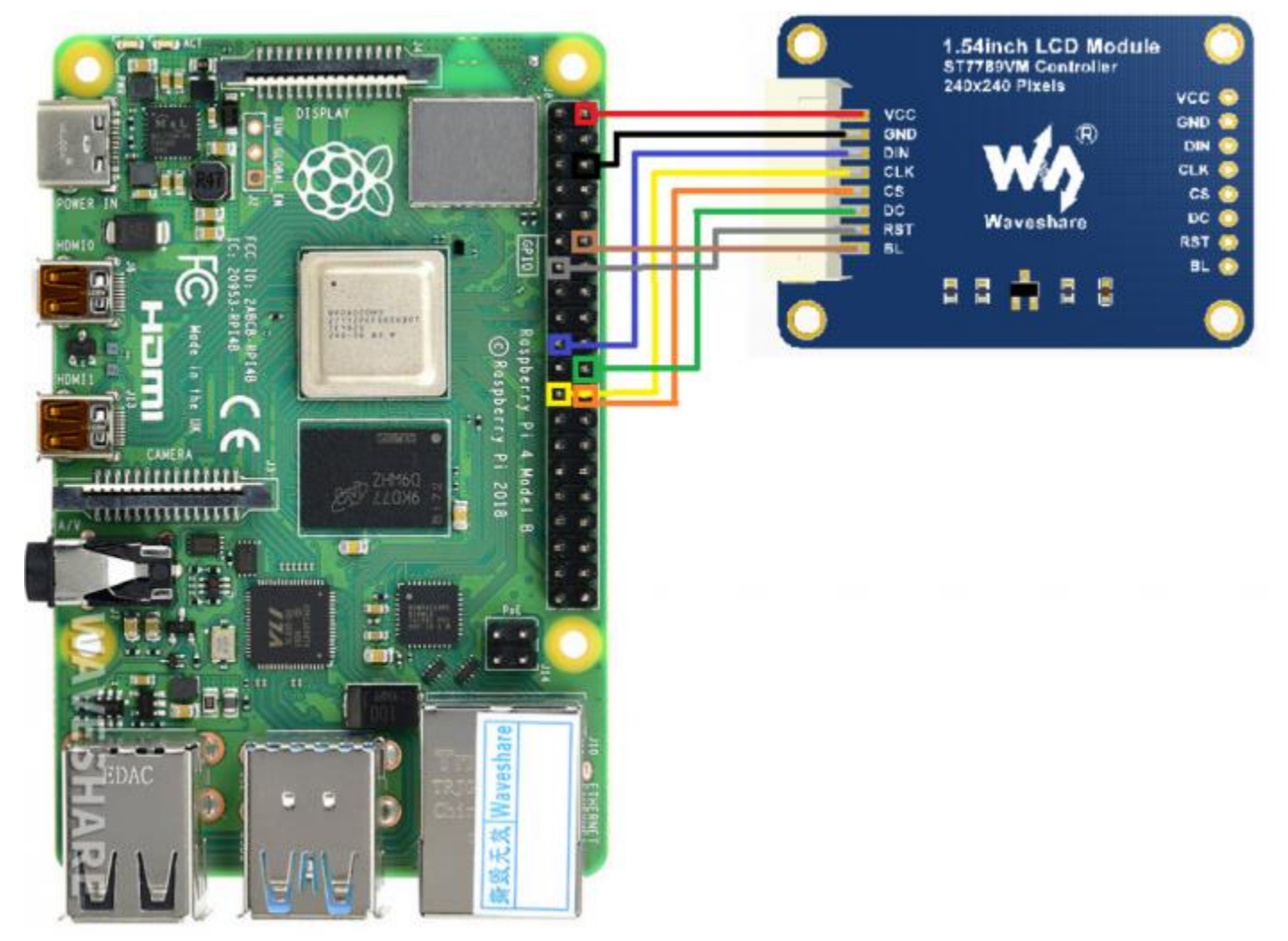

## Enable SPI interface

• Open terminal, use command to enter the configuration page

sudo raspi-config Choose Interfacing Options -> SPI -> Yes to enable SPI interface

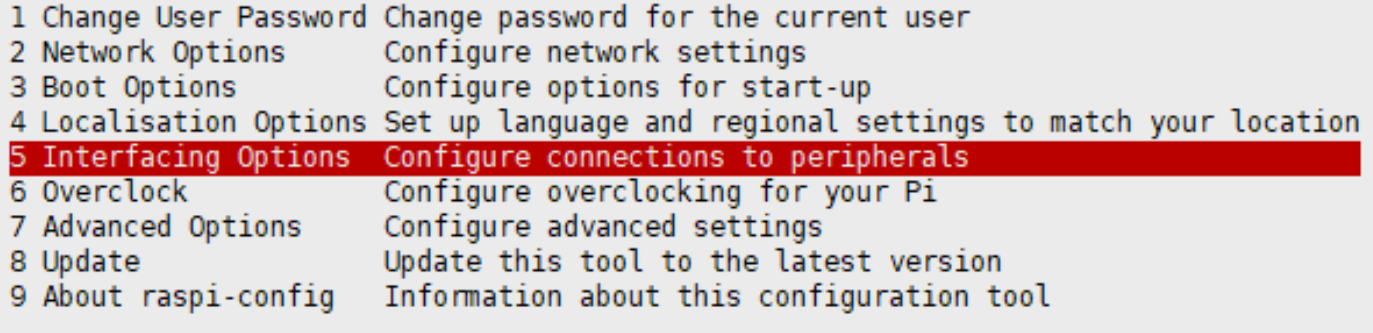

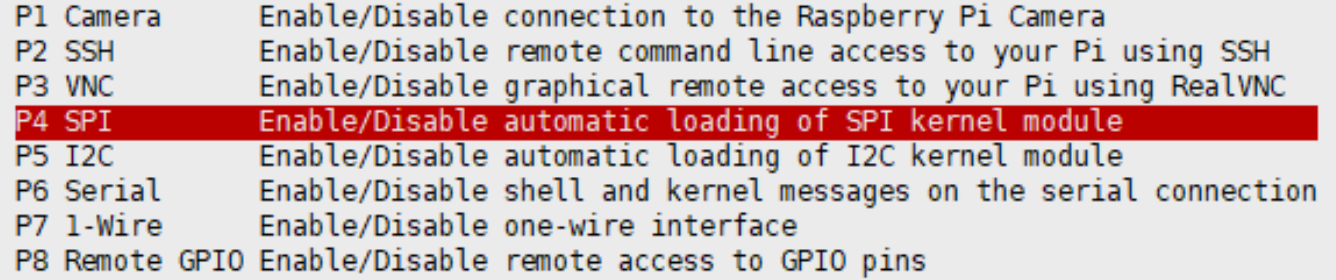

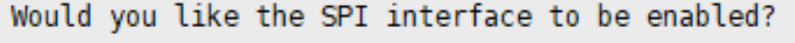

<Yes>

 $<$ No $>$ 

Reboot Raspberry Pi:

sudo reboot

Please make sure that SPI interface was not used by other devices

## Install Libraries

• Install BCM2835 libraries

wget http://www.airspayce.com/mikem/bcm2835/bcm2835-1.68.tar.gz

tar zxvf bcm2835-1.68.tar.gz cd bcm2835-1.68/ sudo ./configure sudo make sudo make check sudo make install #For more details, please refer to http://www.airspayce.com/mikem/bcm2835/

#### • Install wiringPi libraries

sudo apt-get install wiringpi

For the version of the Raspberry Pi system after May 2019 (the OS version earlier than this date doesn't need to be executed), an upgrade may be required:

wget https://project-downloads.drogon.net/wiringpi-latest.deb sudo dpkg -i wiringpi-latest.deb gpio -v #You will get 2.52 information if you install it correctly

#### • Install Python libraries

#python2 sudo apt-get update sudo apt-get install python-pip sudo apt-get install python-pil sudo apt-get install python-numpy sudo pip install RPi.GPIO sudo pip install spidev #python3 sudo apt-get update sudo apt-get install python3-pip sudo apt-get install python3-pil sudo apt-get install python3-numpy sudo pip3 install RPi.GPIO sudo pip3 install spidev

### Download Examples

Open Raspberry Pi terminal and run the following command

```
sudo apt-get install p7zip-full
sudo wget https://www.waveshare.com/w/upload/a/a8/LCD_Module_RPI_code.7z
```
Run the demo codes

Please go into the RaspberryPi directory (demo codes) first and run the commands in terminal

#### **C codes**

• Re-compile the demo codes

cd c sudo make clean sudo make -j 8

This examples are made for multi-dusplay, you can input the type of the LCD when using.

sudo ./main <<type of LCD>>

Use the command according to LCD: :

sudo ./main 0.96 sudo ./main 1.14 sudo ./main 1.28 sudo ./main 1.3 sudo ./main 1.54 sudo ./main 1.8 sudo ./main 2

### python

• Enter the python directory and run ls -al

```
cd python/examples
ls -l
```
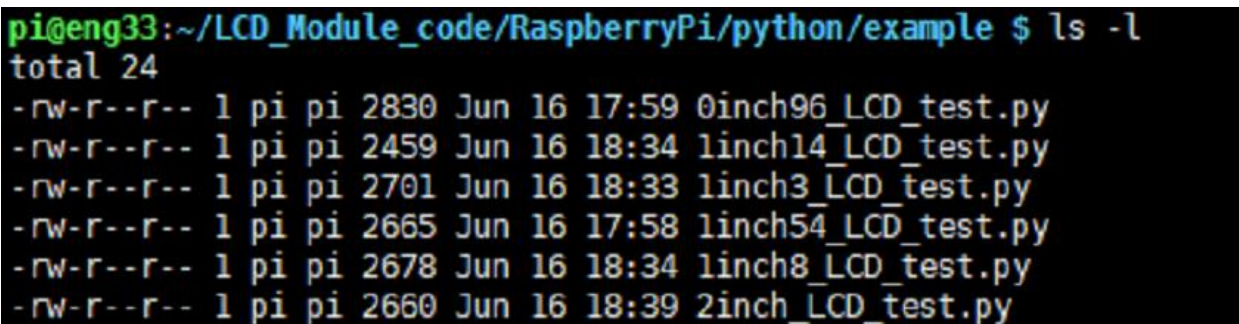

You can check all the files which are listed in type:

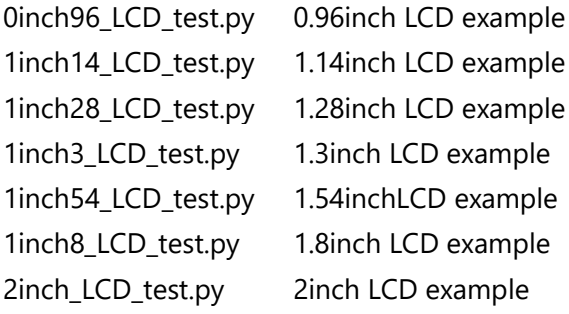

• Run the example

```
# python2
sudo python 0inch96 LCD test.py
sudo python linch14 LCD test.py
sudo python linch28 LCD test.py
sudo python linch3 LCD test.py
sudo python 1inch54 LCD test.py
sudo python linch8 LCD test.py
sudo python 2inch LCD test.py
# python3
sudo python3 0inch96 LCD test.py
sudo python3 linch14 LCD test.py
sudo python3 linch28 LCD test.py
sudo python3 linch3 LCD test.py
sudo python3 linch54 LCD test.py
sudo python3 linch8 LCD test.py
sudo python3 2inch LCD test.py
```
## FBCP Transplant

The Framebuffer uses a memory area to store the display content, and changes the data in the memory to change the display content.

There is an open-source project on github: fbcp-ili9341. Compared with other fbcp projects, this project uses partial refresh and DMA to achieve a refresh rate of up to 60fps.

### **Compile and Run**

```
sudo apt-get install cmake -y
cd \simwget https://www.waveshare.com/w/upload/f/f9/Waveshare_fbcp.7z
sudo apt-get install p7zip-full
7z x Waveshare_fbcp.7z
cd waveshare_fbcp
mkdir build
cd build
cmake [options] ..
```
make -j sudo ./fbcp

Replace the above cmake [options] .. according to the LCD Module you are using.

```
#0.96inch LCD Module
cmake -DSPI_BUS_CLOCK_DIVISOR=20 -DWAVESHARE_0INCH96_LCD=ON -DBACKLIGHT_CONTROL=ON -
DSTATISTICS=0 ..
#1.14inch LCD Module
```
cmake -DSPI\_BUS\_CLOCK\_DIVISOR=20 -DWAVESHARE\_1INCH14\_LCD=ON -DBACKLIGHT\_CONTROL=ON -DSTATISTICS=0 ..

#1.3inch LCD Module cmake -DSPI\_BUS\_CLOCK\_DIVISOR=20 -DWAVESHARE\_1INCH3\_LCD=ON -DBACKLIGHT\_CONTROL=ON -DSTATISTICS=0 ..

#1.54inch LCD Module cmake -DSPI\_BUS\_CLOCK\_DIVISOR=20 -DWAVESHARE\_1INCH54\_LCD=ON -DBACKLIGHT\_CONTROL=ON - DSTATISTICS=0 ..

#1.8inch LCD Module cmake -DSPI\_BUS\_CLOCK\_DIVISOR=20 -DWAVESHARE\_1INCH8\_LCD=ON -DBACKLIGHT\_CONTROL=ON -DSTATISTICS=0 ..

#2inch LCD Module cmake -DSPI\_BUS\_CLOCK\_DIVISOR=20 -DWAVESHARE\_2INCH\_LCD=ON -DBACKLIGHT\_CONTROL=ON -DSTATISTICS=0 ..

#2.4inch LCD Module cmake -DSPI\_BUS\_CLOCK\_DIVISOR=20 -DWAVESHARE\_2INCH4\_LCD=ON -DBACKLIGHT\_CONTROL=ON -DSTATISTICS=0 ..

#### **Auto-start when Power on**

```
sudo cp ~/Fbcp-ili9341/build/fbcp-ili9341 /usr/local/bin/fbcp
sudo nano /etc/rc.local
```
And then add fbcp& before exit 0, as the picture below.

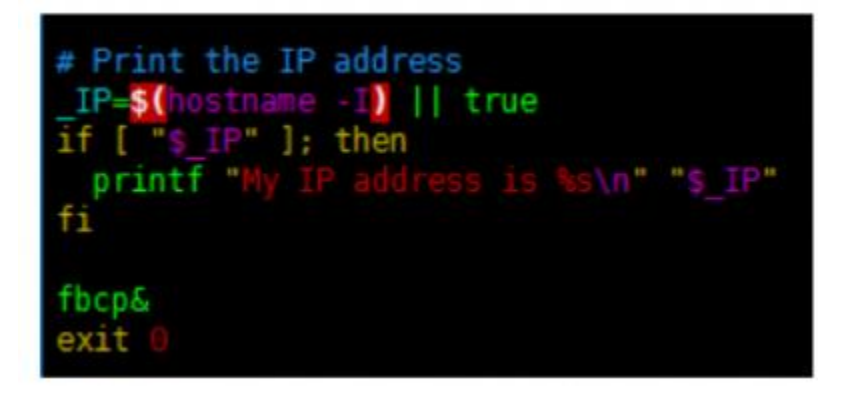

#### **Set the display resolution**

Set the user interface display size in the /boot/config.txt file.

sudo nano /boot/config.txt

Then add the following lines at the end of the config.txt.

hdmi\_force\_hotplug=1 hdmi\_cvt=[options] hdmi\_group=2 hdmi\_mode=1 hdmi\_mode=87 display\_rotate=0

Replace the above hdmi\_cvt=[options] according to the LCD Module you are using.

#2.4inchinch LCD Module & 2inchinch LCD Module hdmi\_cvt=640 480 60 1 0 0 0

#1.8inch LCD Module hdmi\_cvt=400 300 60 1 0 0 0

#1.3inch LCD Module & 1.54inch LCD Module hdmi\_cvt=300 300 60 1 0 0 0

#1.14inch LCD Module hdmi cvt=300 170 60 1 0 0 0

#0.96inch LCD Module hdmi cvt=300 150 60 1 0 0 0

【Note】If you are using Raspberry Pi 4B, you need to comment out the following lines on the [pi4] part. The modification is as below:

[pi4] # Enable DRM VC4 V3D driver on top of the dispmanx display stack #dtoverlay=vc4-fkms-v3d #max\_framebuffers=2

And then reboot the system

sudo reboot

After rebooting the system, the Raspberry Pi OS user interface will be displayed.

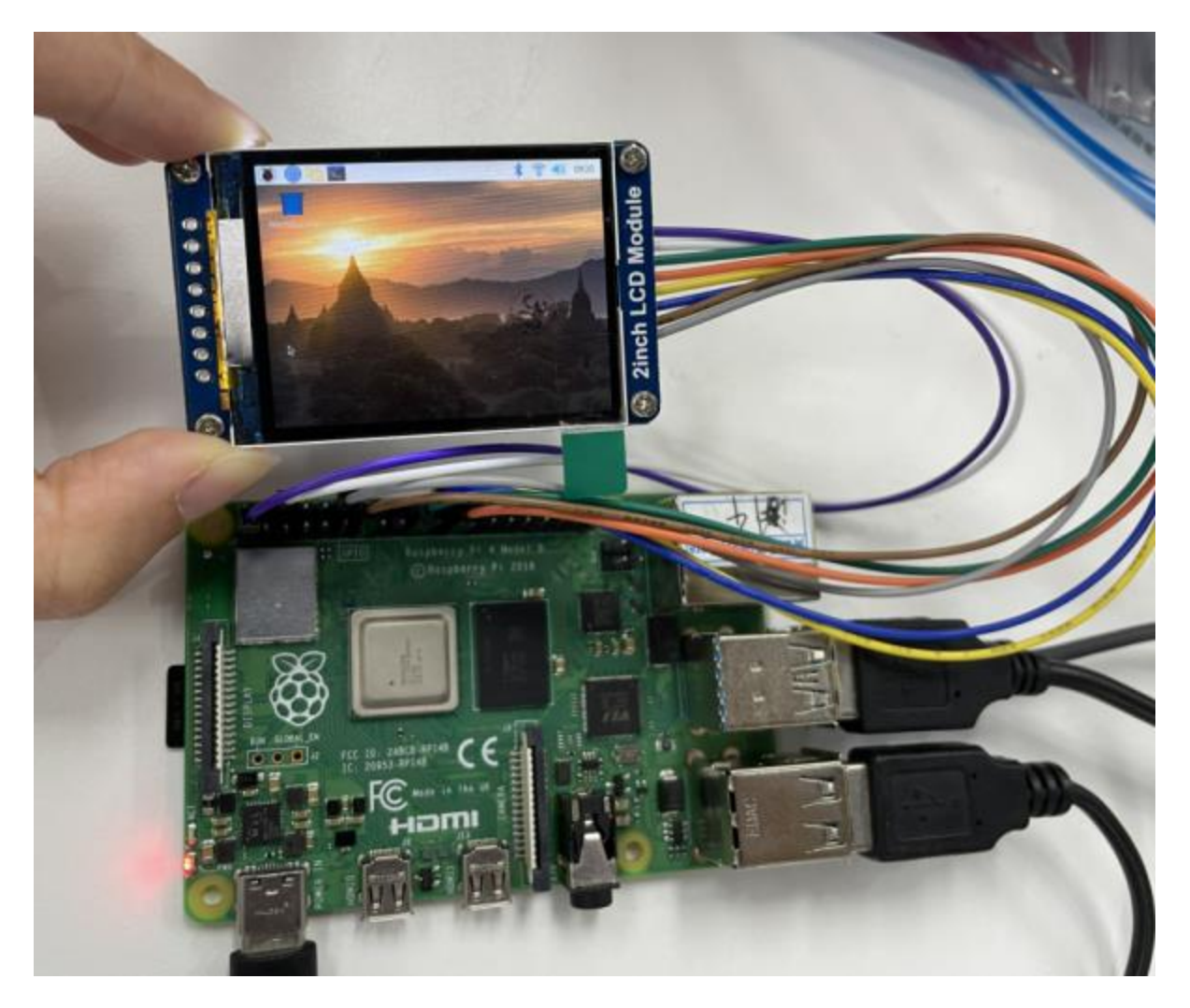

#### **Hardware Coonnection**

The examples are based on STM32F103RBT6 as well as the connection table. If you want to use other MCU, you need to port the project and change the connection according to the actual hardware.

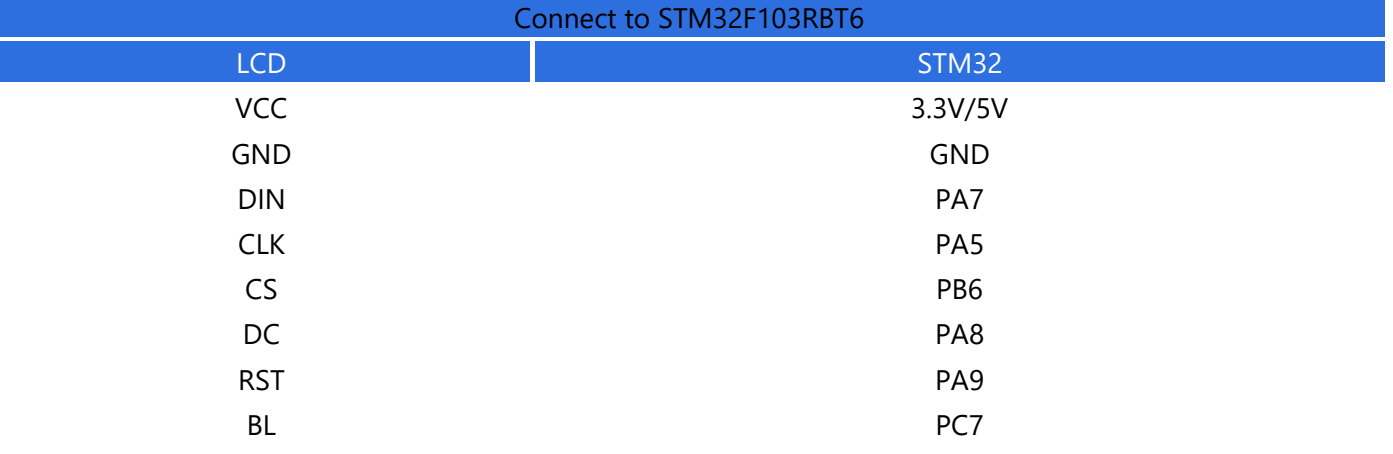

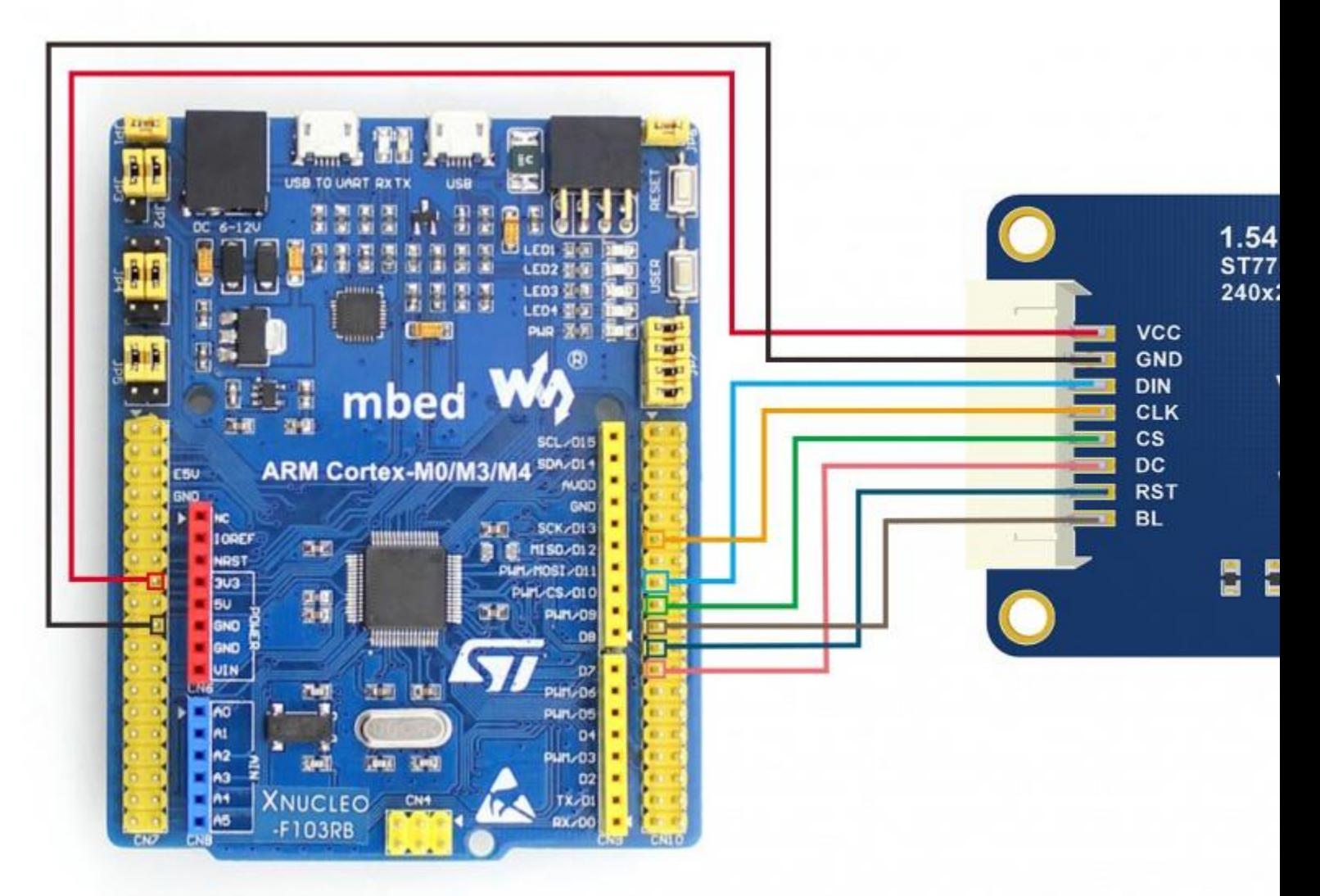

## About the examples

The examples use HAL libraries. Download demo codes, unzip, and find the STM32 projects. Open LCD\_demo.uvprojx which is located in STM32\STM32F103RBT6\MDK-ARM directory by Keil project

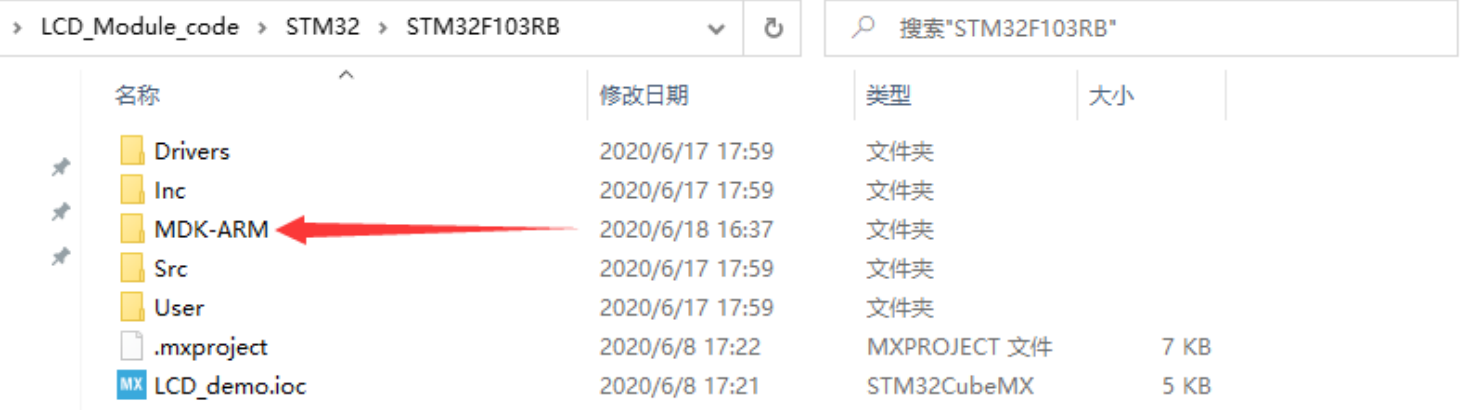

Open main.c file, you can configure the types for actual displays, recompile the project and download it to your board.

M E:\项目\LCD\_Module\LCD\_Module\_code\STM32\STM32F103RB\MDK-ARM\LCD\_demo.uvprojx - µVision

File Edit View Project Flash Debug Peripherals Tools SVCS Window Help

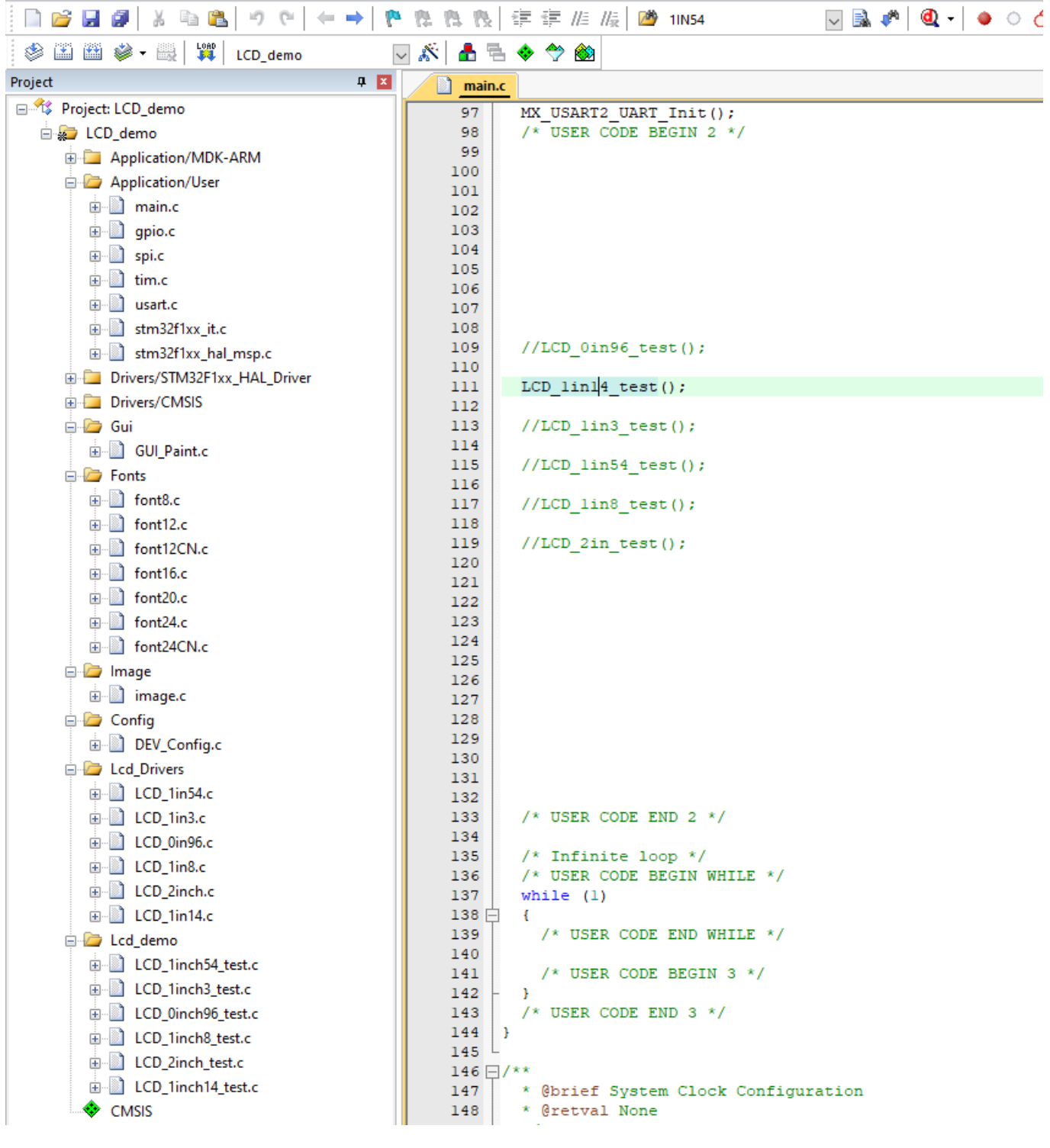

- LCD\_0in96\_test() 0.96inch LCD example
- LCD\_1in14\_test() 1.14inch LCD example
- LCD\_1in28\_test() 1.28inch LCD example
- LCD\_1in3\_test() 1.3inch LCD example
- LCD\_1in54\_test() 1.54inch LCD example
- LCD\_1in8\_test() 1.8inch LCD example

### Arduino

- Download examples from wiki. Unzip it. The path of Arduino examples is ~/Arduino UNO/...
- Copyt the folders in Arduino directory to 【Installation directory】/libraries/ (Generally the installation directory is C:\Program Files (x86)\Arduino\libraries)
- Open Arduino IDE software, and click File -> Examples to check if LCD\_2inch codes are there.
- The development board used is Arduino UNO.

#### **Hardware connection**

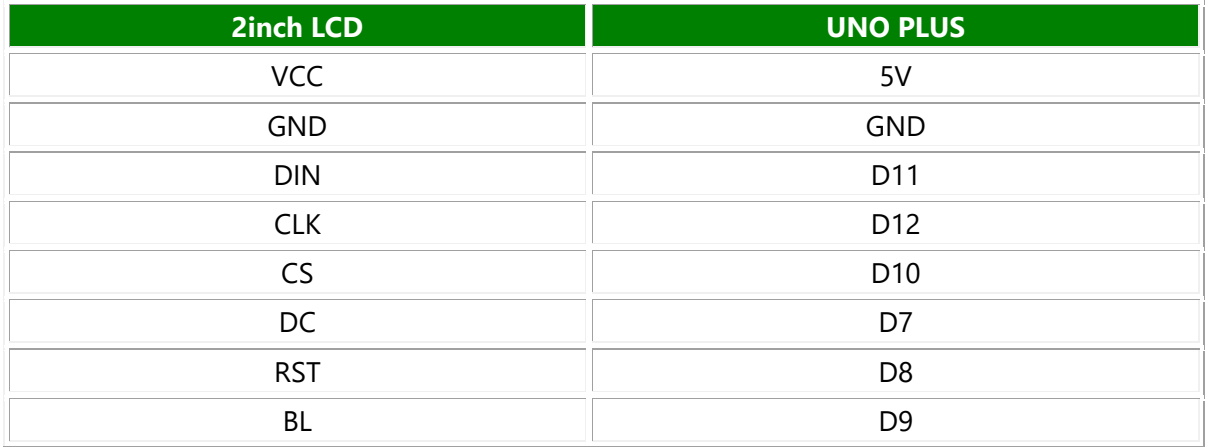

#### **Expected result**

- 1. The display is cleaned to white
- 2. Display numbers and strings
- 3. Draw a rectangle
- 4. Draw a line
- 5. Draw five circles
- 6. Display a 70x70 image
- 7. The examples are tested in Arduino UNO, if you want to use other versions of the Arduino, you need to change the connection according to the actual boards.

### 8. **Hardware Connection**

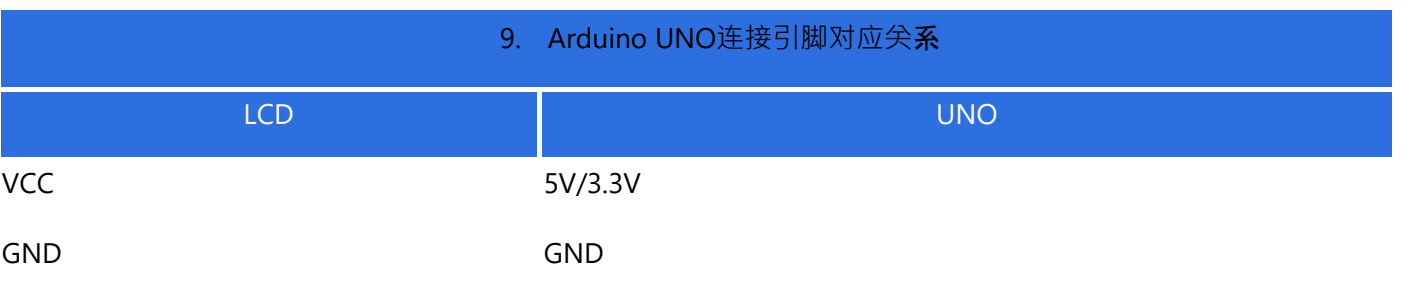

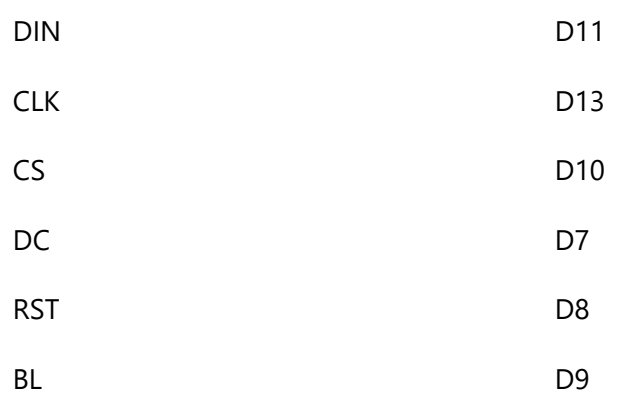

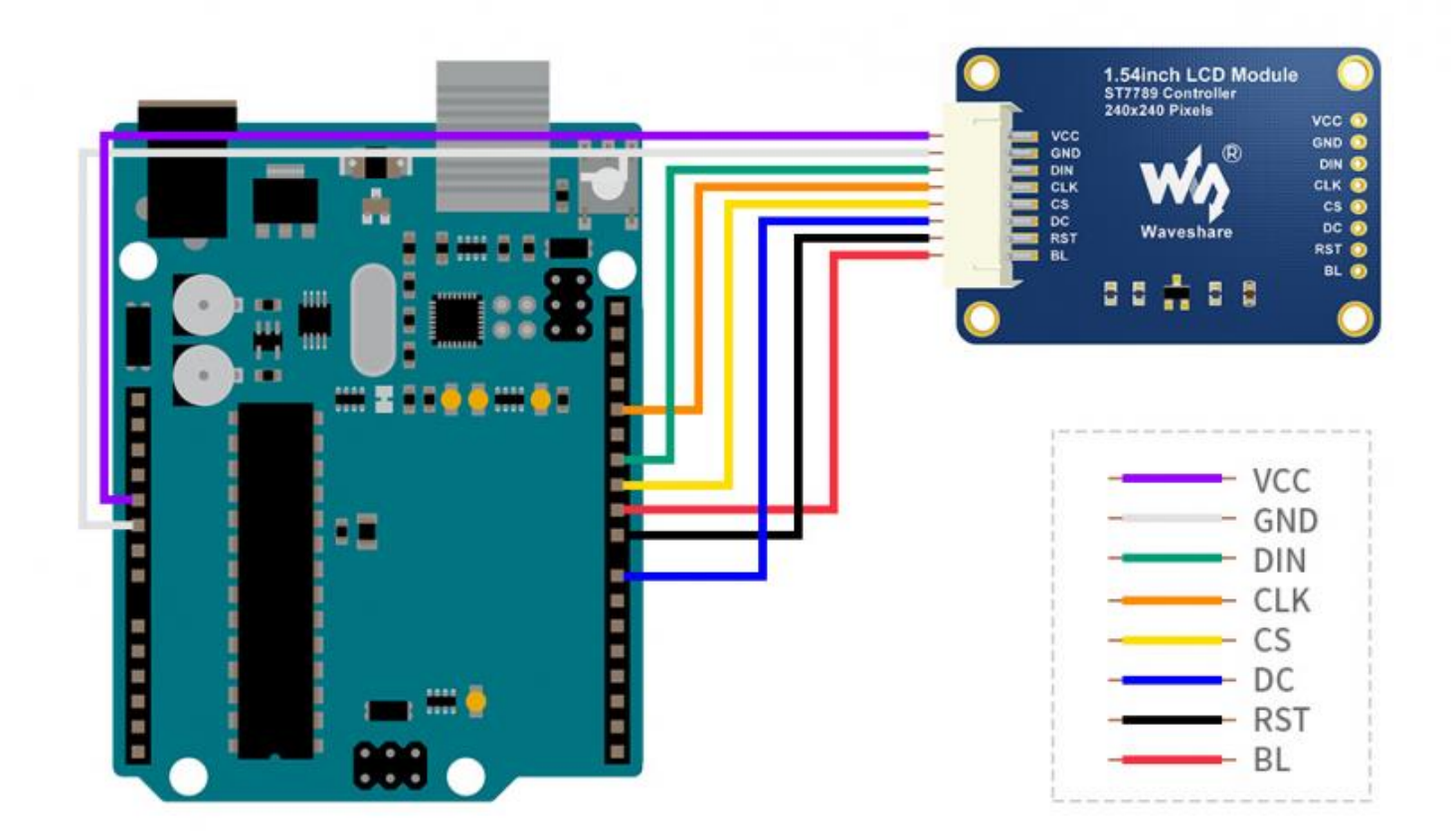

### **Run the example**

Download the demo codes and unzip it. The Arduino project is located in ~/Arduino/...

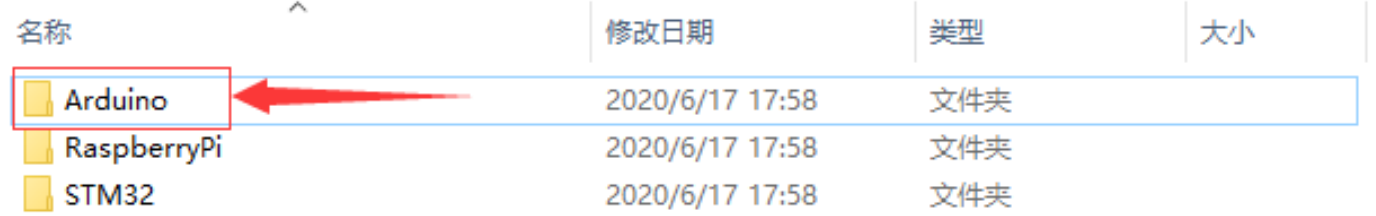

Run the project according to the actual display type

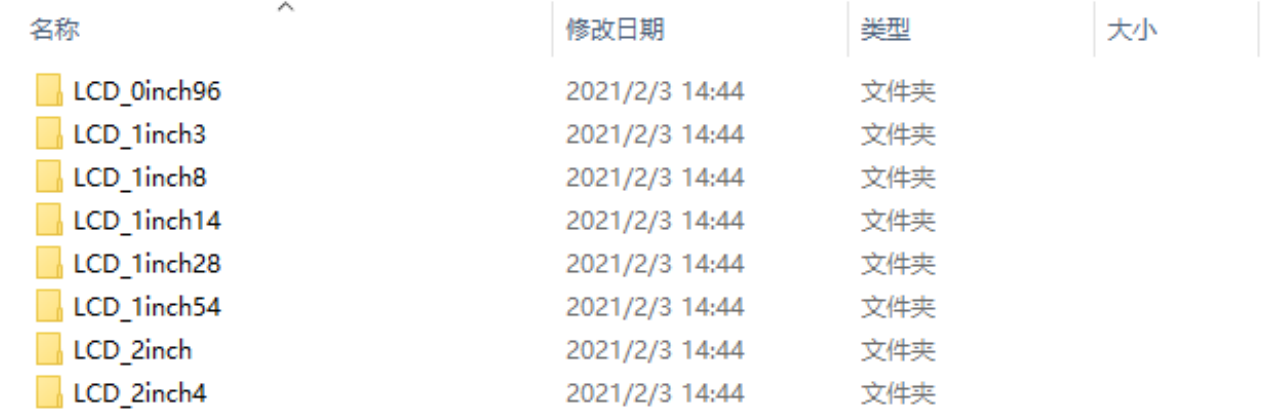

For examples: 1.54inch LCD Module. Enter the LCD\_1inch54 directory and run the LCD\_1inch54.ino file Run the project and choose Arduino UNO as Board

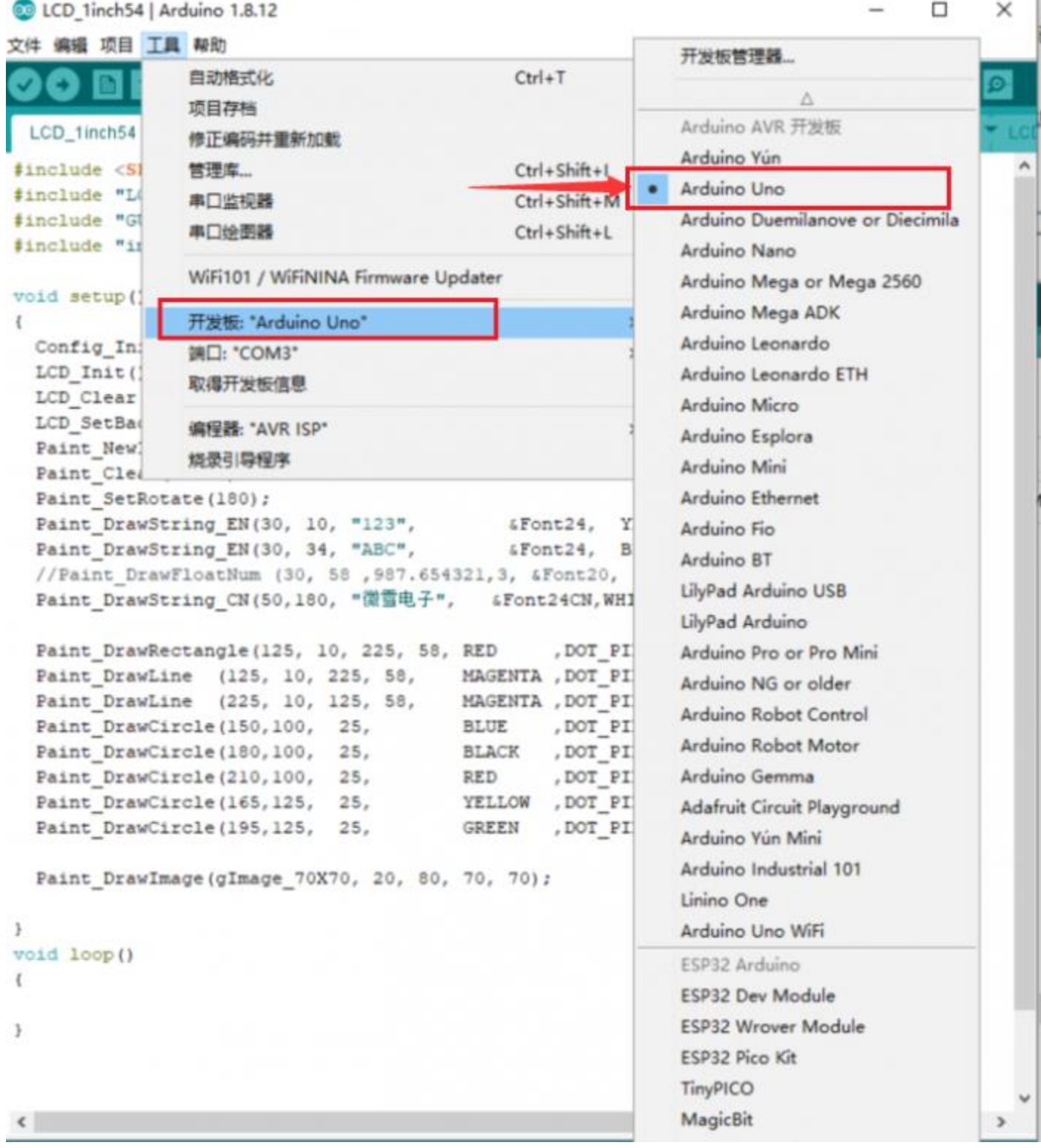

D.

Select the COM Port according to your Device Manager

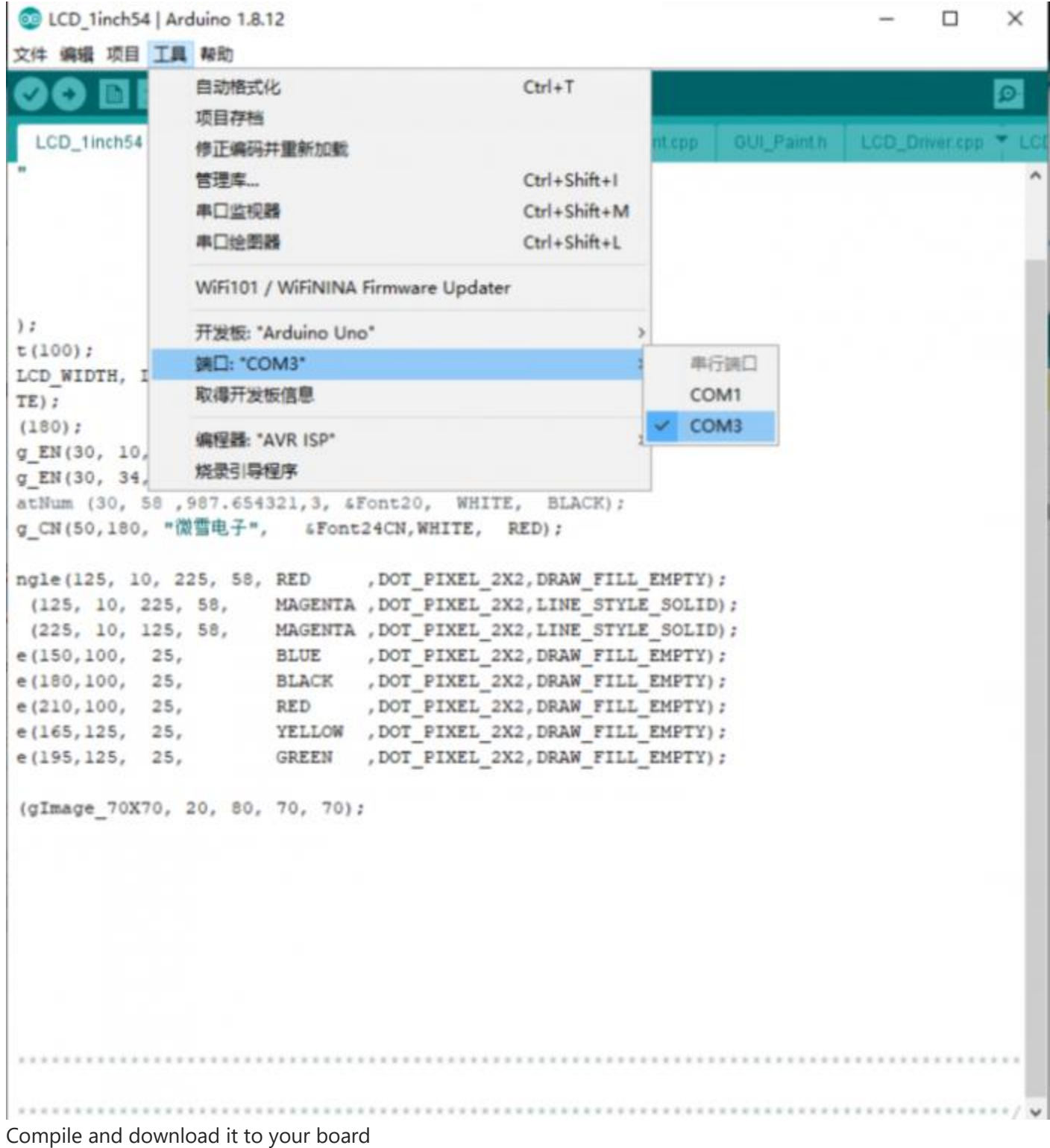

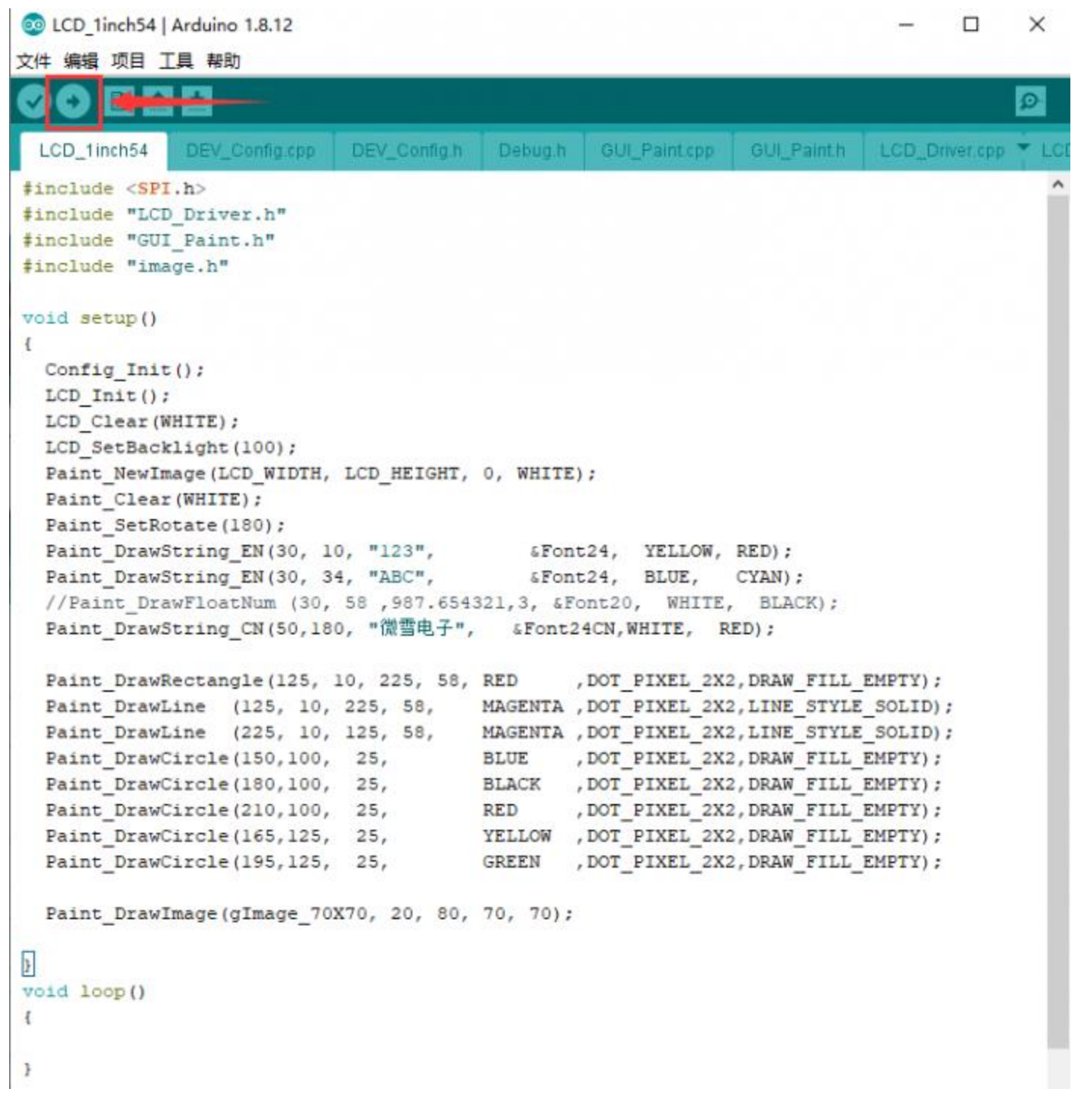

#### **Resources**

#### Document

- [schematic](https://www.waveshare.com/w/upload/e/ee/2inch_LCD_Module_SchDoc.pdf)
- [Datasheet](https://www.waveshare.com/w/upload/a/ad/ST7789VW.pdf)

#### Demo codes

[Demo codes](https://www.waveshare.com/w/upload/1/19/2inch_LCD_Module_code.7z)

### 3D Drawing

• [2inch LCD Module 3D drawing](https://www.waveshare.com/w/upload/9/93/2inch_LCD_Module_3D_Drawing.zip)